# **아두이노 시뮬레이션 프로그래밍**

**v1.0**

## **김영준 저**

**공학박사, 목원대학교 겸임교수 前 Microsoft 수석연구원**

**헬로앱스**

**http://www.helloapps.co.kr**

## **09 로봇 주행 기본 명령어**

#### 학습 목표

- 시뮬레이션 로봇의 동작을 제어할 수 있다.
- S자 미션을 완수할 수 있다.

#### 실습 개요

- 로봇 주행 제어 명령어를 구현해 본다.
- 춤추는 로봇 동작을 구현해 본다.
- 3D 장애물을 추가하는 명령어를 배워 본다.
- S자 미션을 수행해 본다.

## **9.1 준비하기**

### 준비물

■ 아두이노 보드, 올인원 쉴드, 아날로그 PSD센서, LED 모듈, 스피커

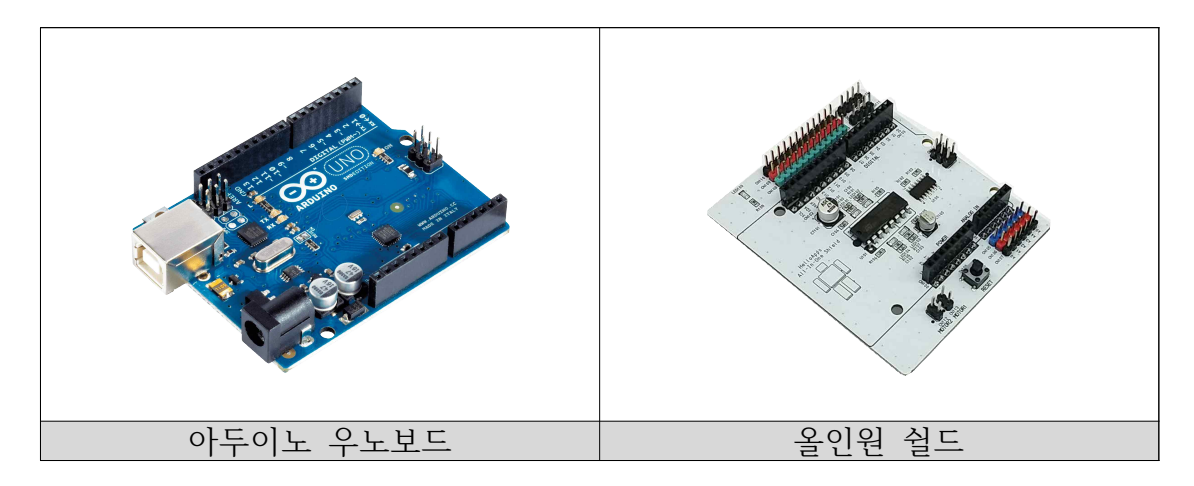

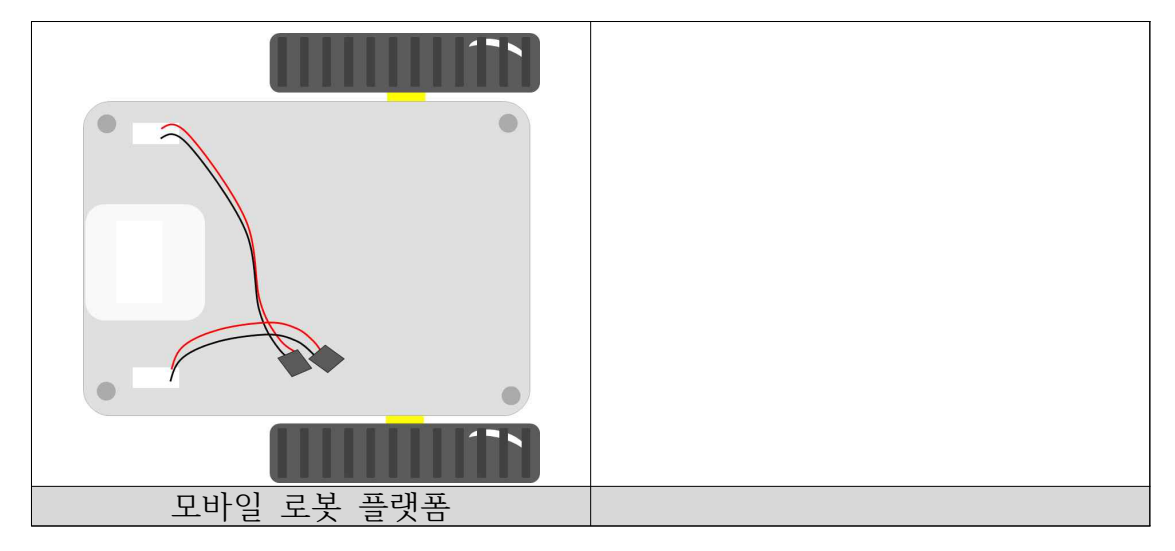

#### 시뮬레이션 상에서의 연결 정보

■ 시뮬레이션 상에서는 디지털 LED 소자가 각각 디지털 11번, 12번, 13번에 연결되어 있으며, 차단기에 부착된 전방 PSD 거리센서는 아날로그 4번에 연결되어 있다.

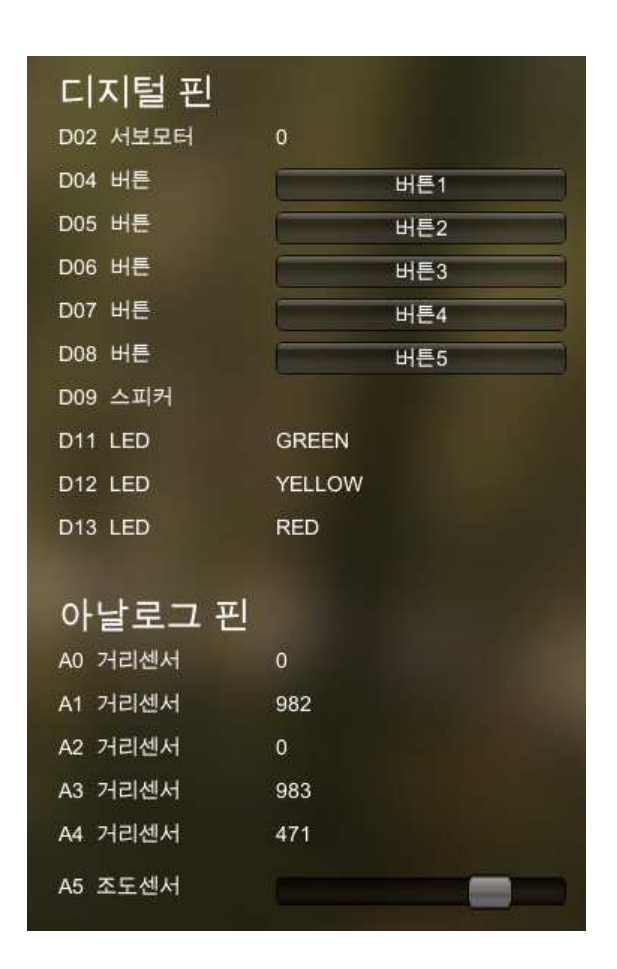

- 디지털/아날로그 핀에 연결된 부품
	- 디지털 4번 ~ 8번: 디지털 버튼
	- 아날로그 0번: 로봇 우측 PSD 거리 센서
	- 아날로그 2번: 로봇 전방에 있는 PSD 거리 센서
	- 아날로그 4번: 차단기에 부착된 PSD 거리 센서

## **9.2 로봇 주행 제어 명령어**

#### 로봇 주행 명령어

■ 로봇을 제어하는 명령어는 DriveWrite 명령어이다. 내장 명령어의 [2-2-1] 명령어를 사용한다.

DriveWrite(왼쪽 모터값, 오른쪽 모터값)

| OriveWrite | 200 | (Left) | 200 | (Right) | $\boxed{\times}$ |
|------------|-----|--------|-----|---------|------------------|
|------------|-----|--------|-----|---------|------------------|

- 모터 파워값: -255 ~ 255
- 모터 파워값은 –255에서 255 사이의 아무 값이나 사용할 수 있다.
- 값이 클수록 모터의 회전 속도가 크다.

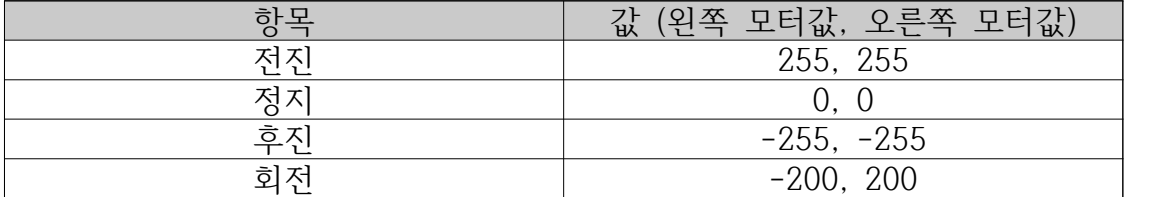

전진하기

■ 다음과 같이 로봇이 전진하는 기능을 구현해 본다.

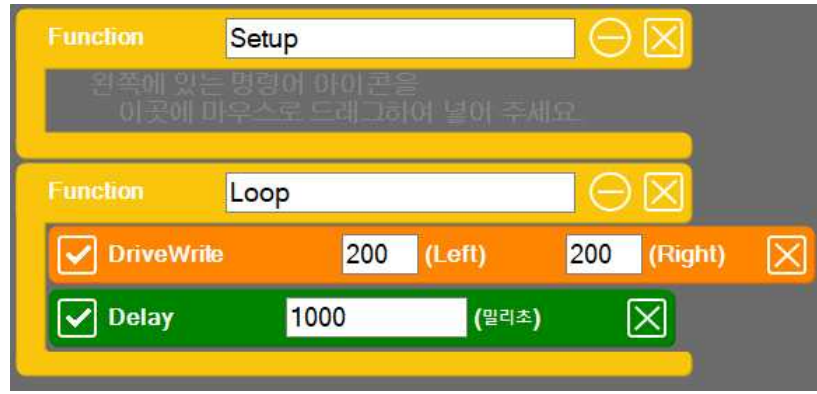

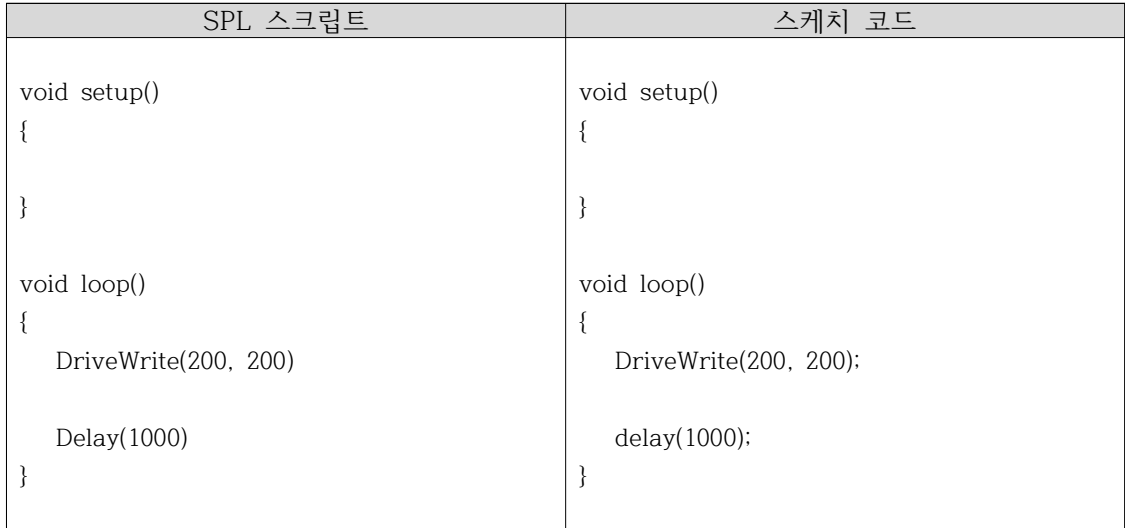

#### 전진과 후진 반복하기

- 다음과 같이 전진과 후진을 반복하는 기능을 구현해 본다.
- Shift 키를 누른채 블록을 이동시키면 해당 블록 명령어가 복사된다.

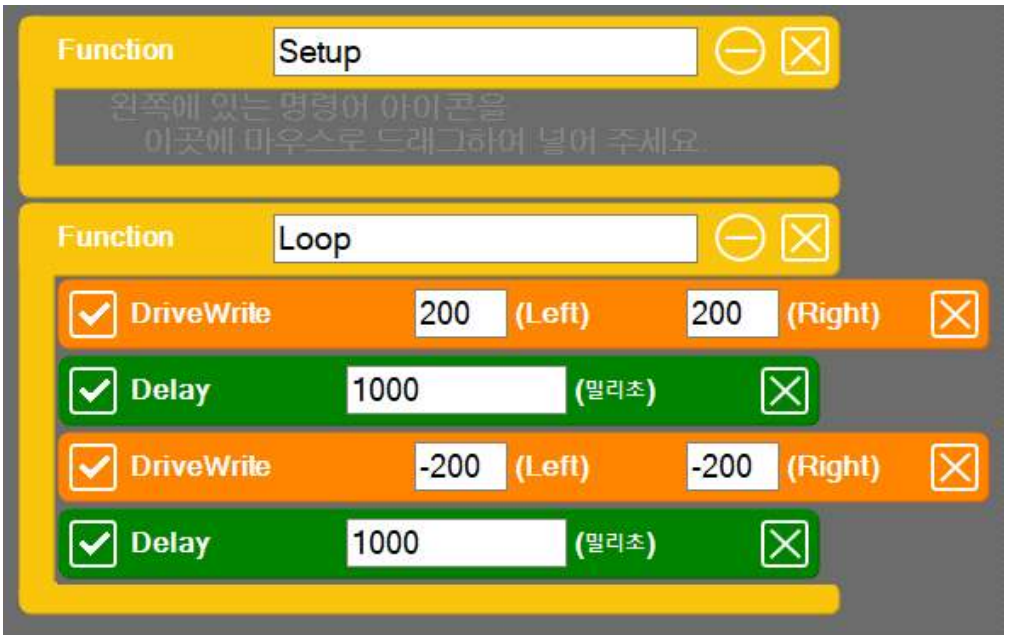

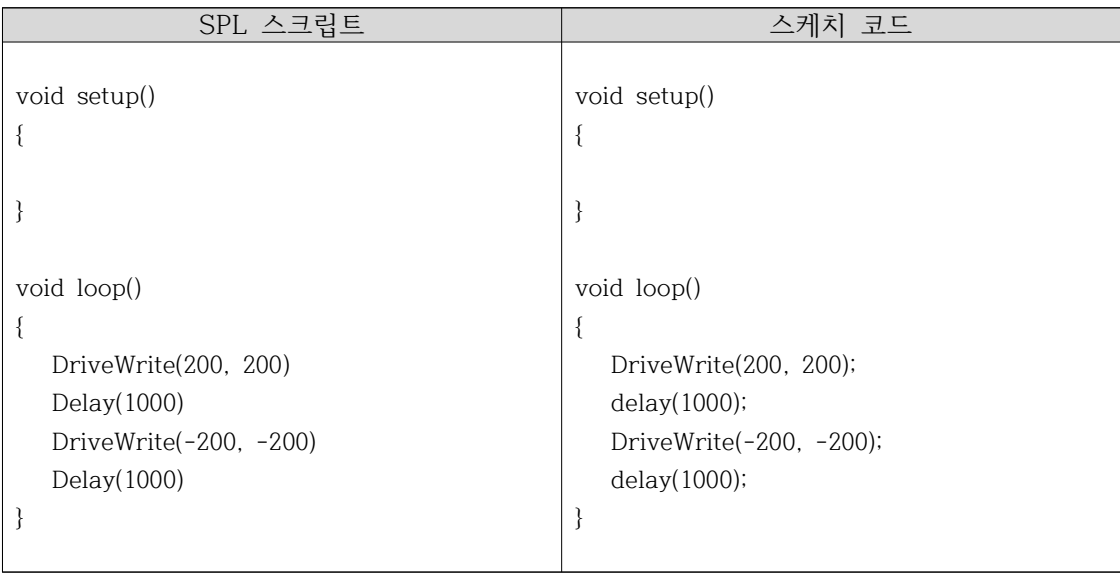

│ 전진, 후진, 회전<br>■ 다음과 같이 전진과 후진, 회전을 반복하는 기능을 구현해 본다.

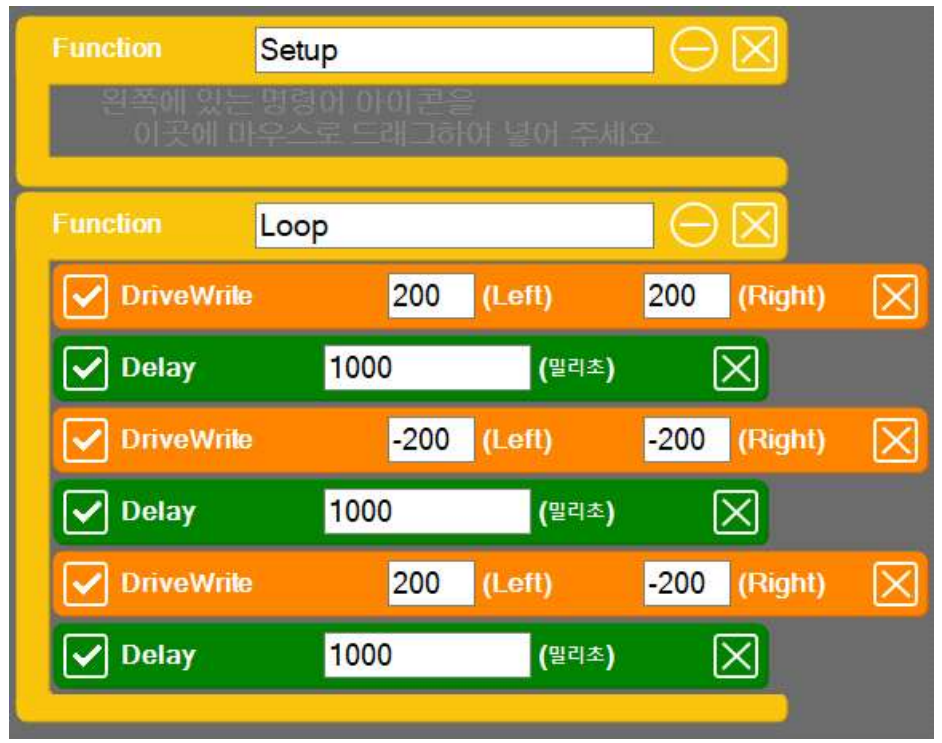

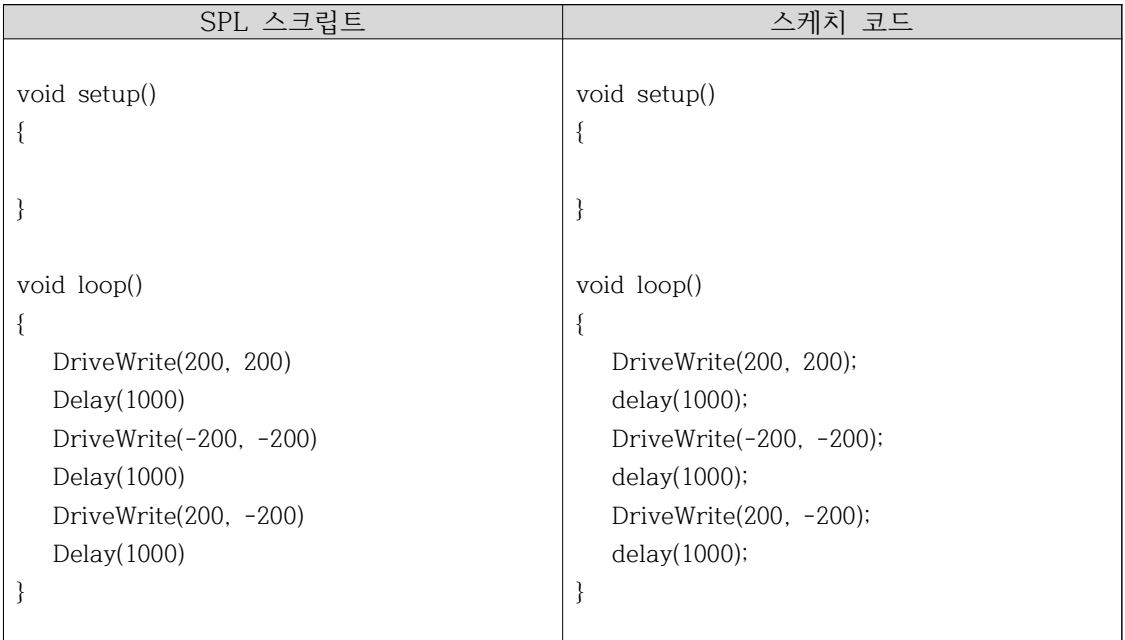

│ 축을 중심으로 회전<br>■ 한 쪽 바퀴 축을 중심으로 회전하는 기능은 다음과 같이 구현한다.

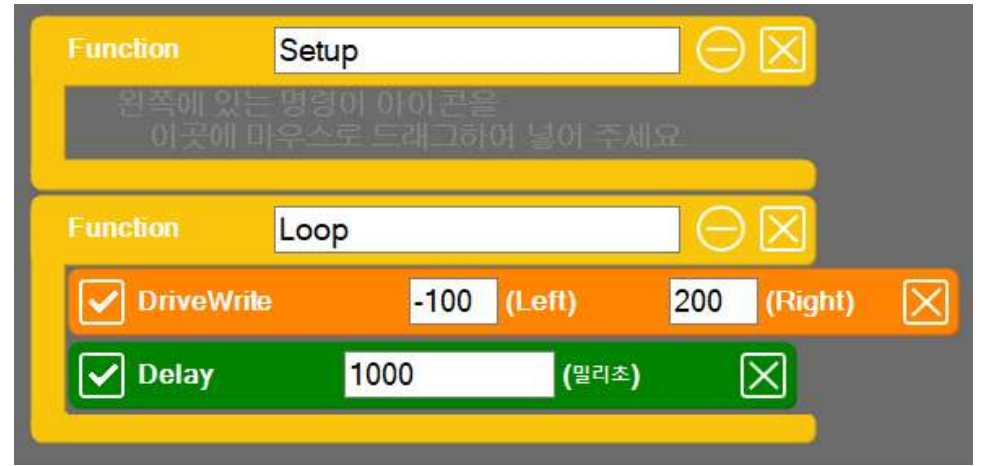

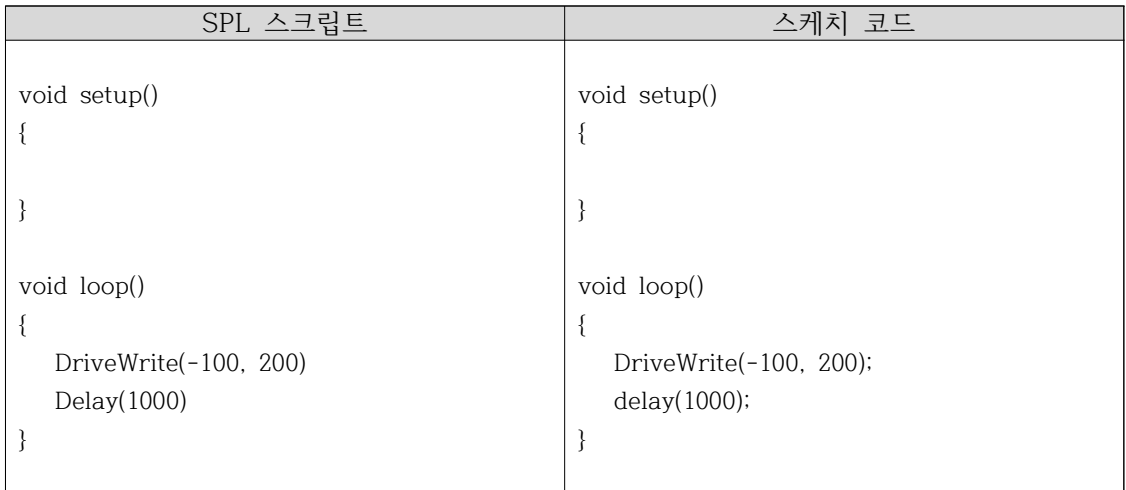

## **9.3 춤추는 로봇 구현하기**

장애물 없애기

- 프로그램 실행시 자동으로 장애물이 없어지도록 하려면 다음과 같이 setup 함수에 장애물을 숨기는 명령어를 추가해 준다.
- 장애물을 숨기는 명령어는 HideObstable() 명령어로서 [3] 3D 명령어 탭에 있는 첫 번째 명령어이다.

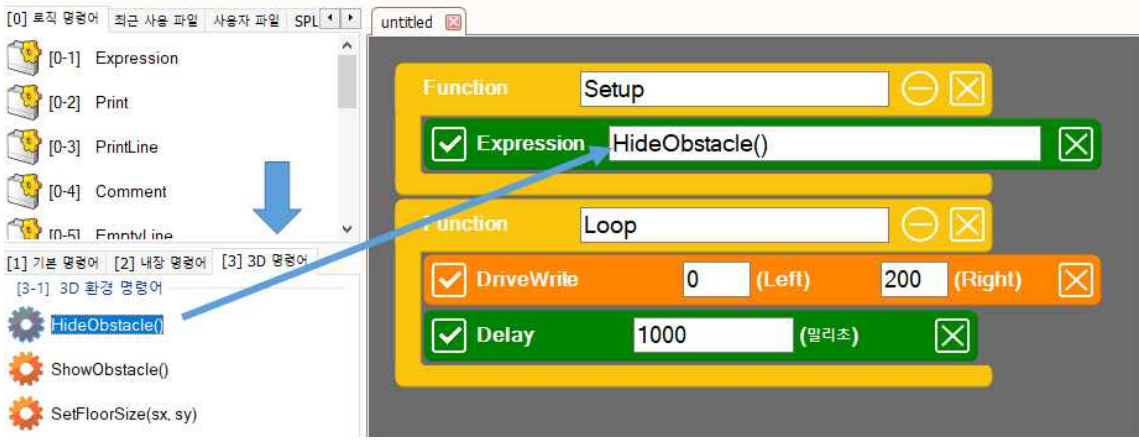

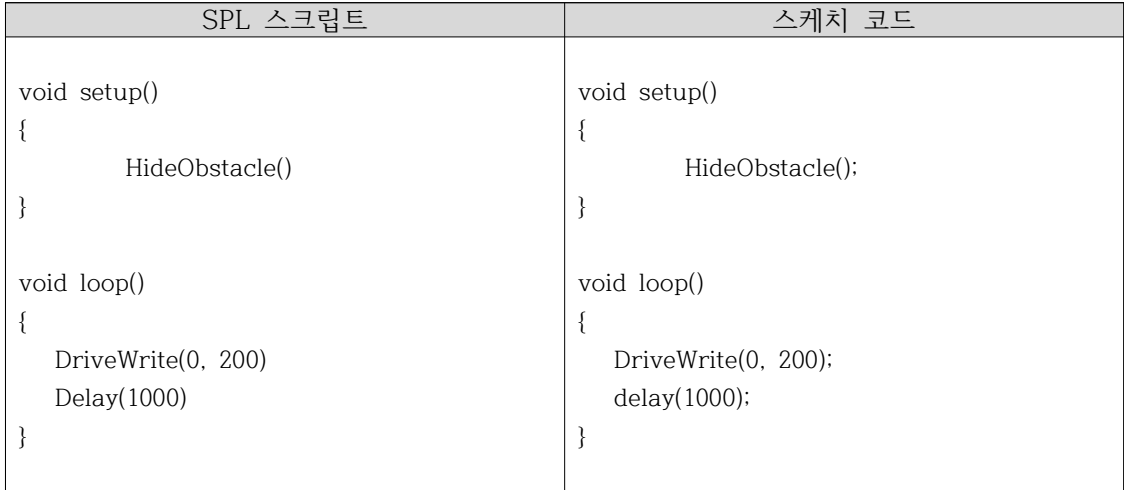

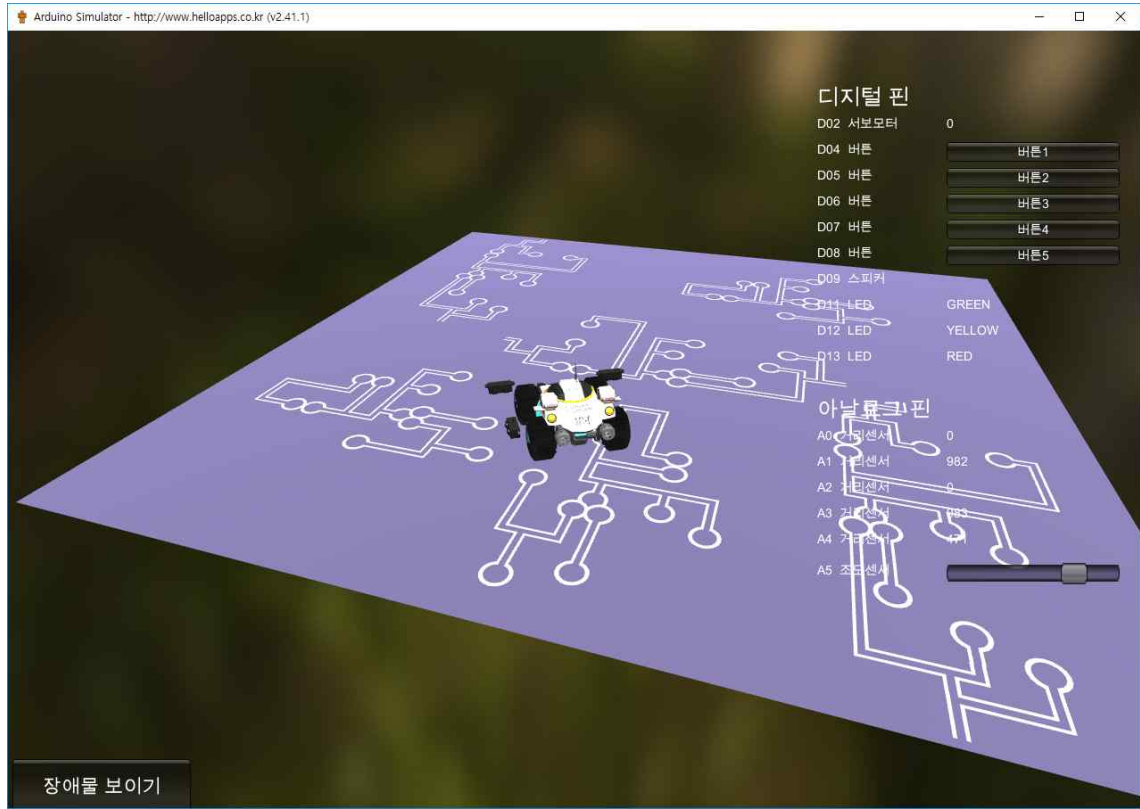

│ 원을 그리는 동작<br>■ 로봇이 원을 그리는 동작을 구현해 본다.

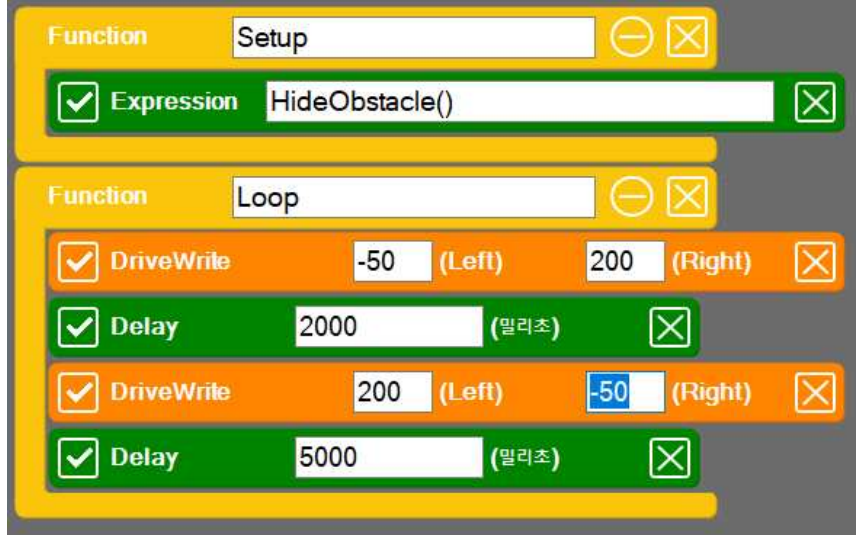

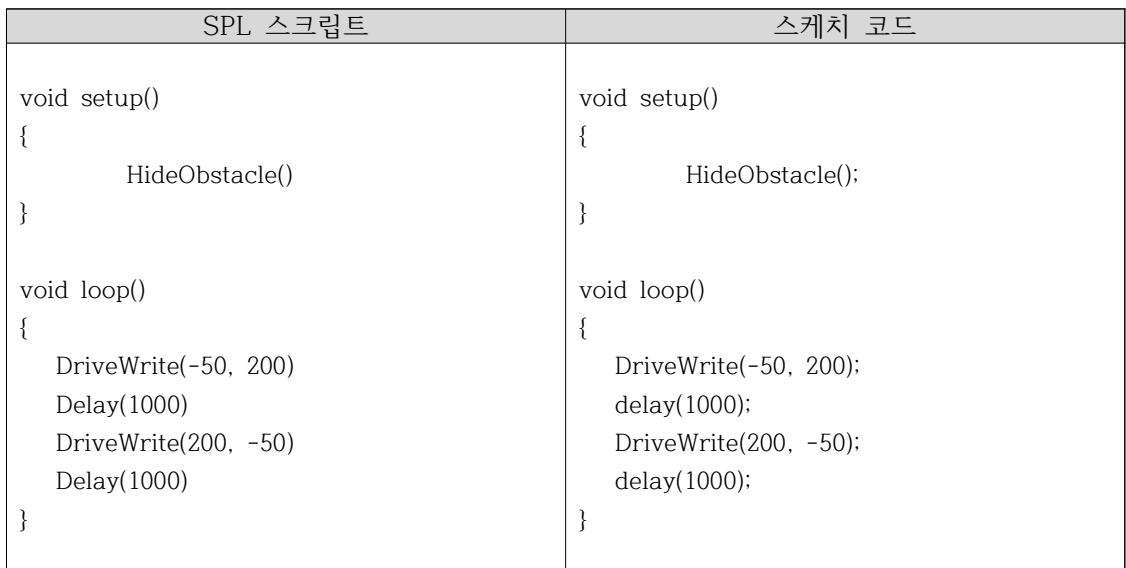

#### 나만의 창의적인 동작 구현하기

■ 모터 속도와 Delay 시간 값을 제어하여 나만의 창의적인 다양한 로봇 동작 을 구현해 본다.

## **9.4 랜덤 동작 구현하기**

랜덤 함수

■ 랜덤 함수는 임의의 값을 생성해 주는 명령어이다.

 $a = random(5000)$ 

- 위의 명령어를 실행하면 0 ~ 4999 사이의 임의의 값이 하나 생성된다.
- 아래의 명령어는 생성되는 값의 범위를 지정한 것이다.

a = random(2000, 5000)

- 위의 명령어를 실행하면 2000 ~ 4999 사이의 임의의 값이 하나 생성된다.
- 다음과 같이 명령어를 작성하여 0.1초 간격으로 임의의 값을 생성하여 출 력해 보자.

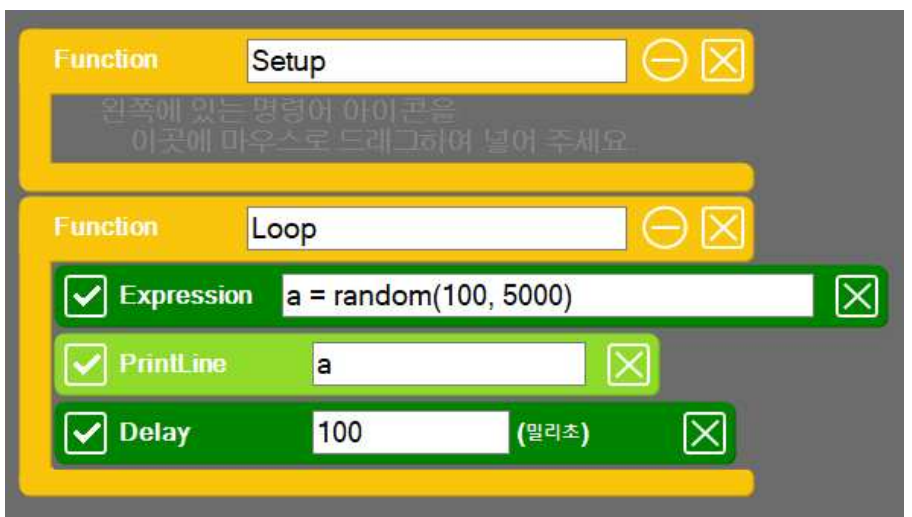

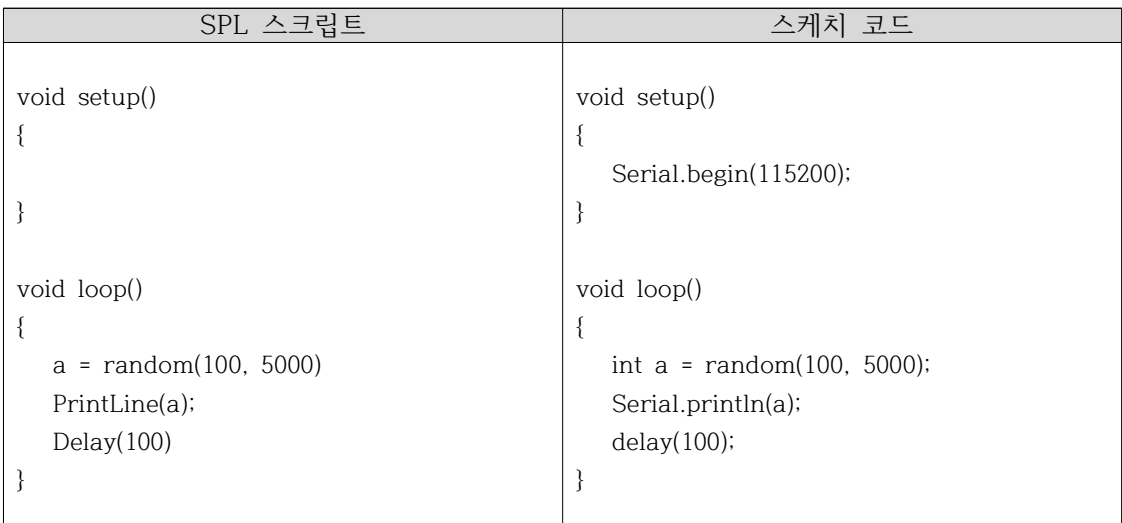

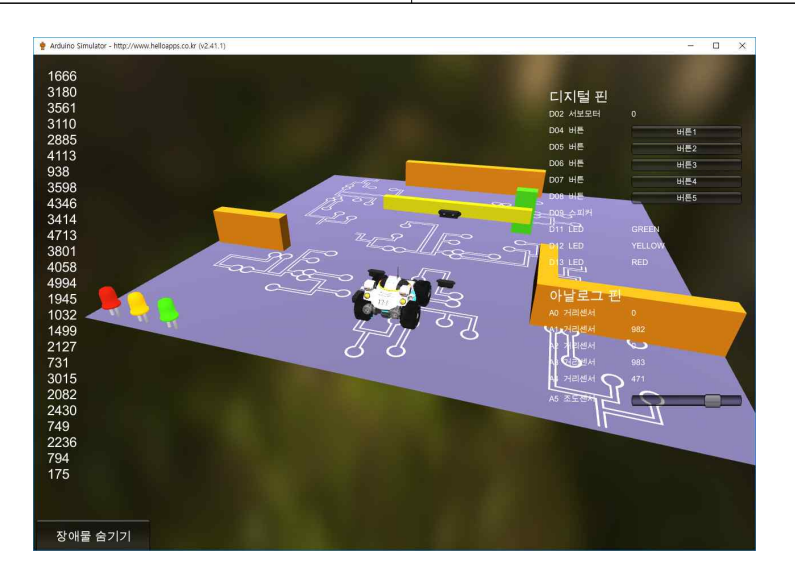

│ 랜덤 함수로 파워값 생성하기<br>■ 다음과 같이 랜덤 함수로 모터의 파워값을 생성해 본다.

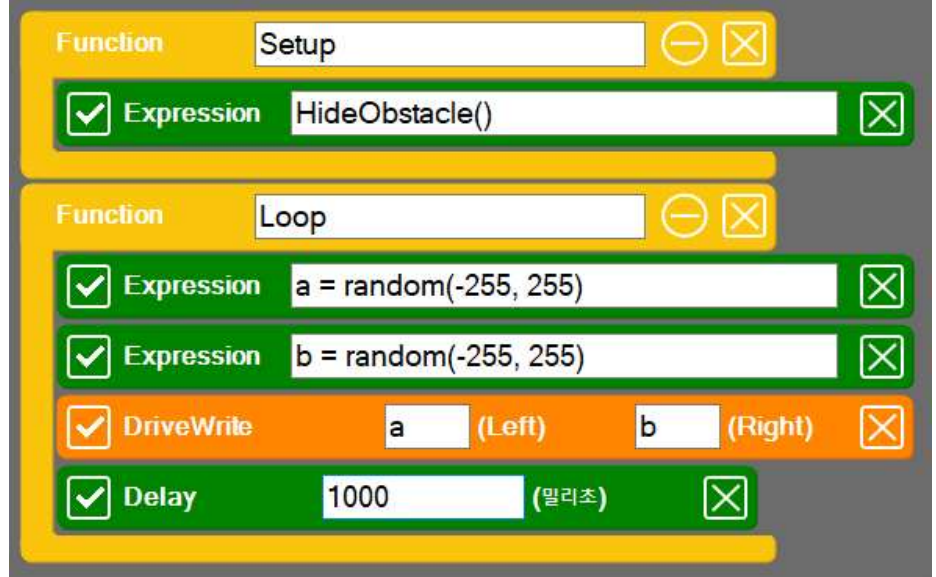

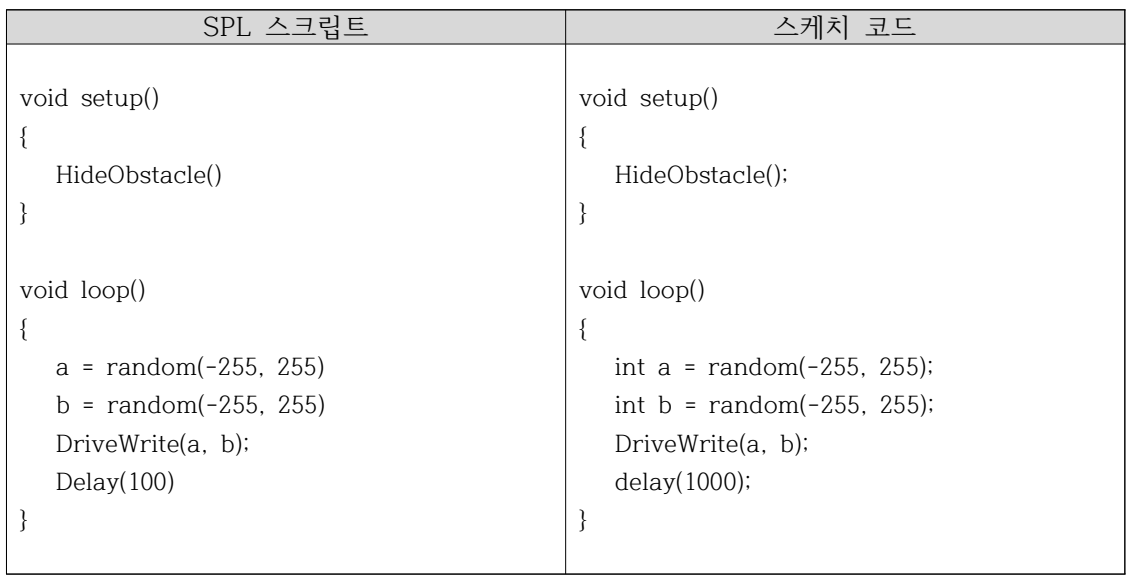

### 바닥판 크게 하기

■ 다음과 같이 3D 명령어 탭에 있는 SetFloorSize 명령어를 setup 함수에 추가한 후, 값을 각각 10, 10으로 수정하여 바닥판이 10x10 배로 커지도 록 한다.

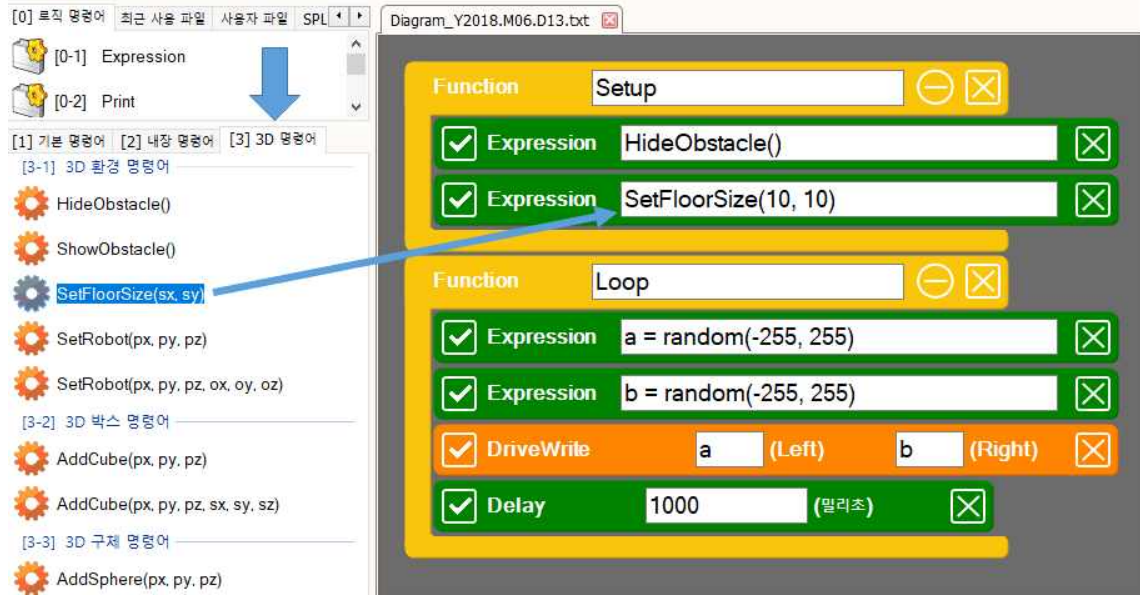

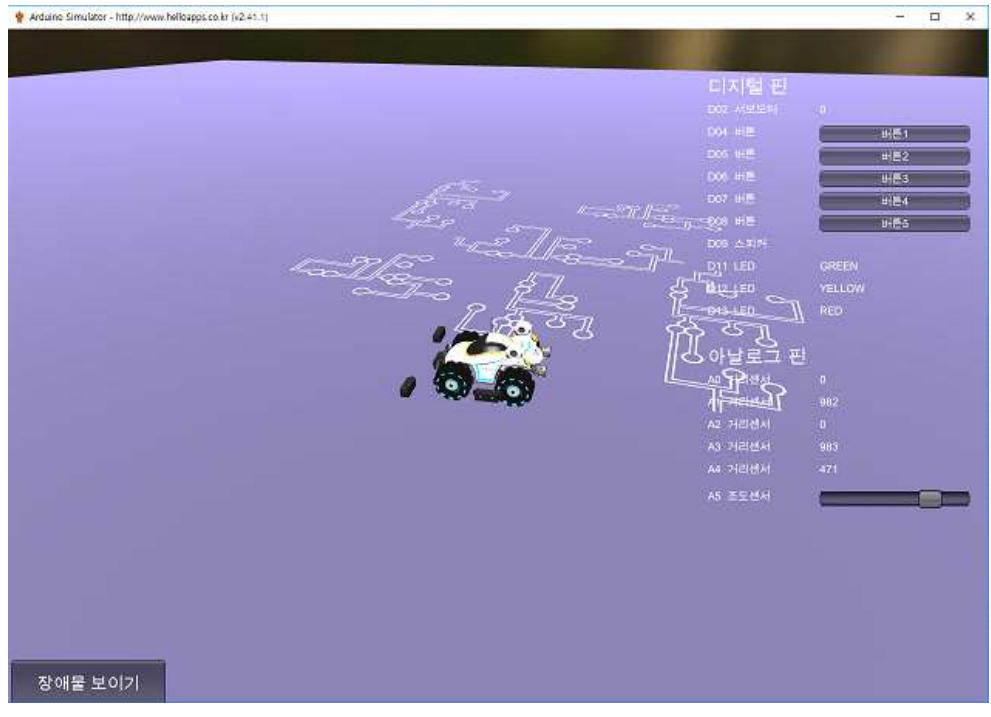

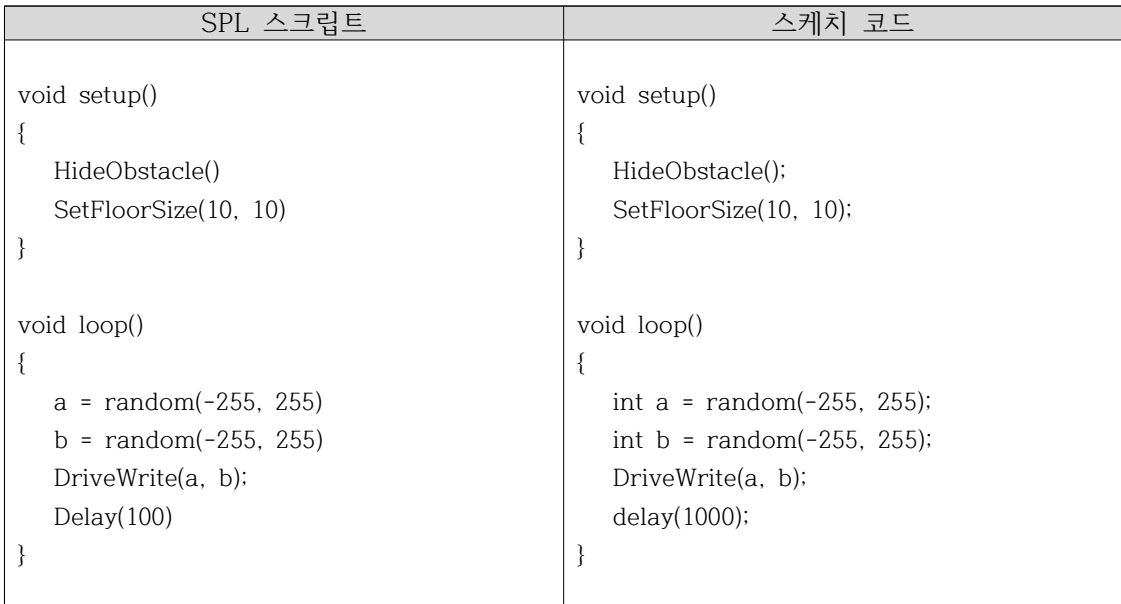

◾ 이번에는 마지막으로 delay 시간 까지도 랜덤 값으로 설정해 본다. 랜덤 Delay 시간

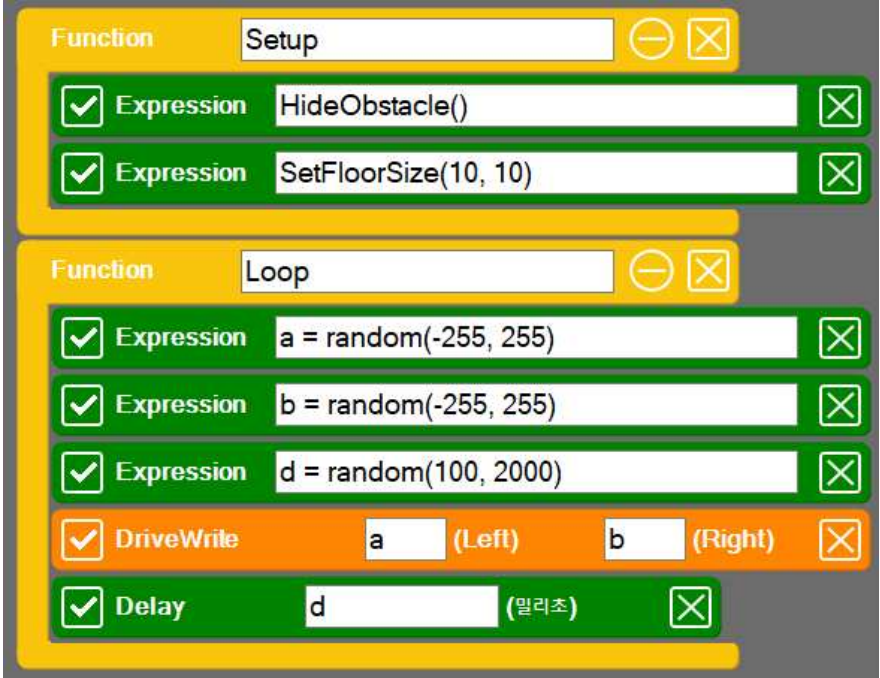

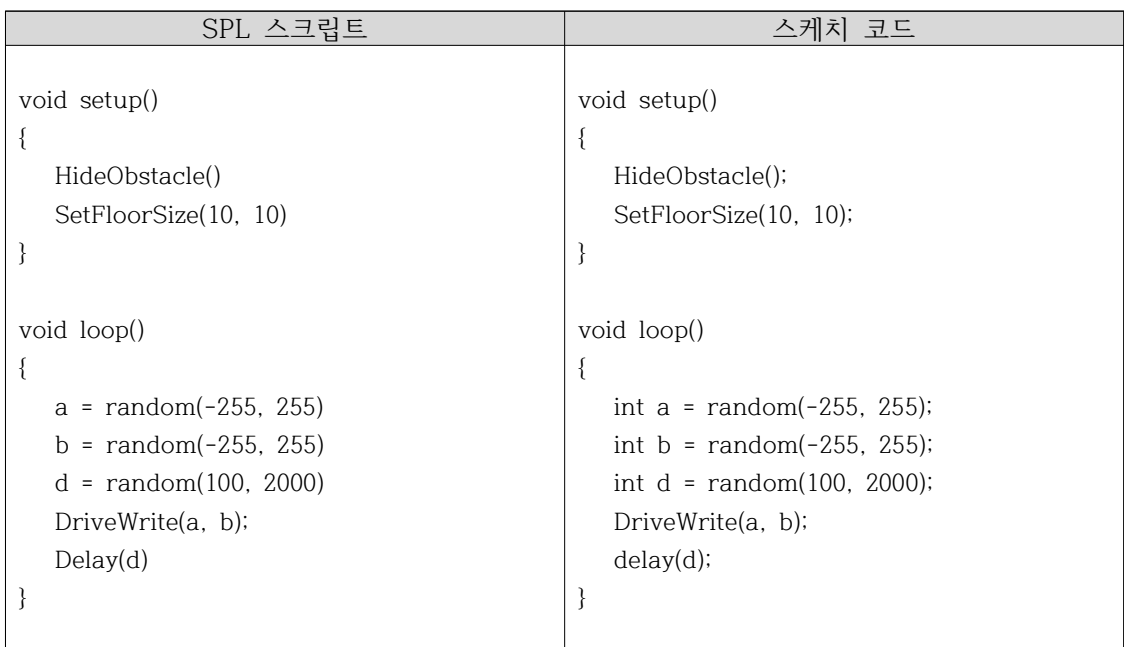

## **9.5 로봇의 위치 제어하기**

#### 로봇의 위치 설정

- 시뮬레이션 로봇은 필요한 시점에 로봇의 위치를 이동시킬 수 있다.
- 먼저 시작 시점에 다음과 같이 SetRobot 명령어를 이용하여 로봇의 위치 를 변경시켜 보자.

SetRobot(x, y, z)

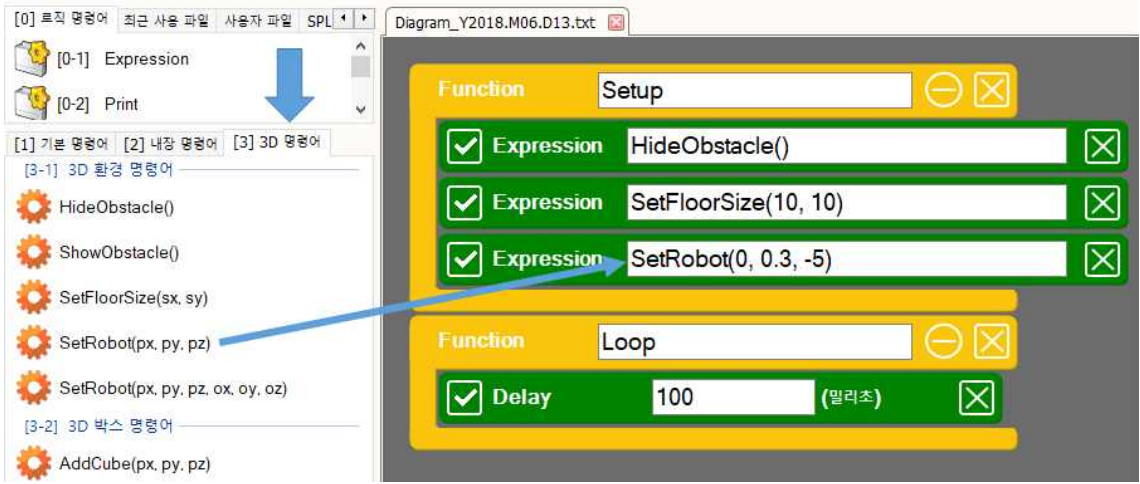

■ 위의 명령어는 로봇을 Z축으로 -5m 이동시킨 것이다. (화면 앞쪽으로 이 동)

## **9.6 장애물 추가하기**

## 로봇 장애물 추가하기

■ AddCylinder 명령어를 이용하여 다음과 같이 2개의 원통 기둥을 바닥면에 추가해 보자.

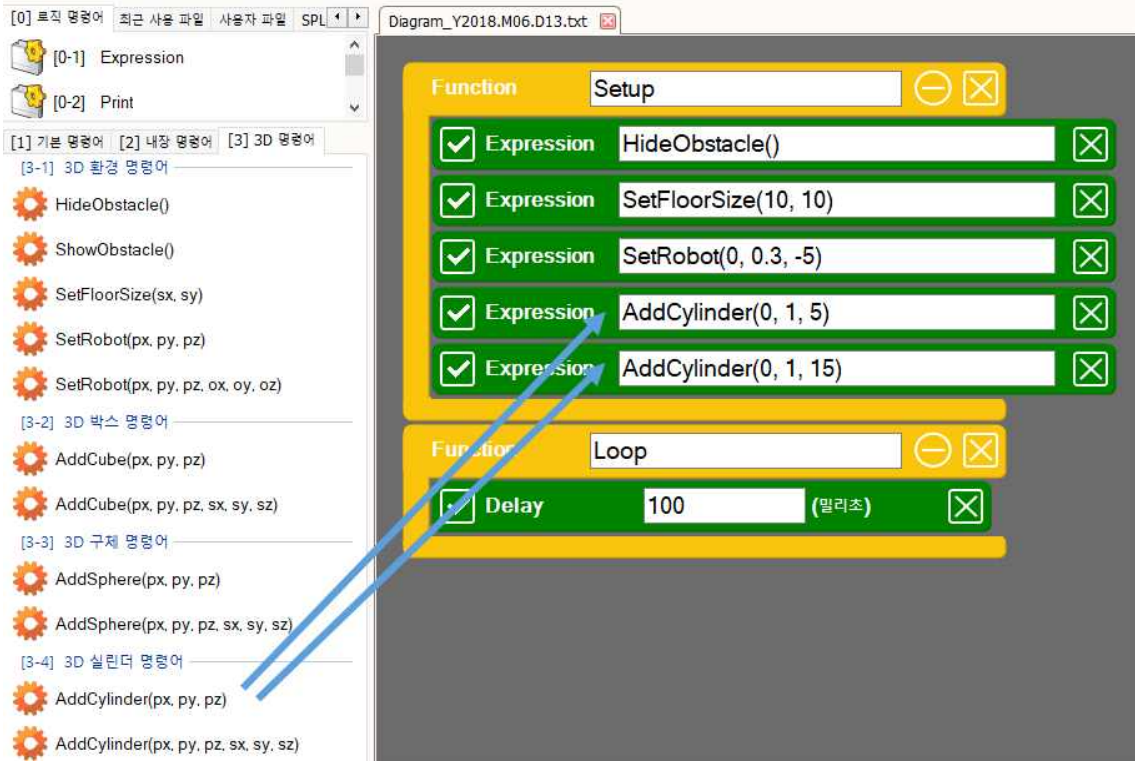

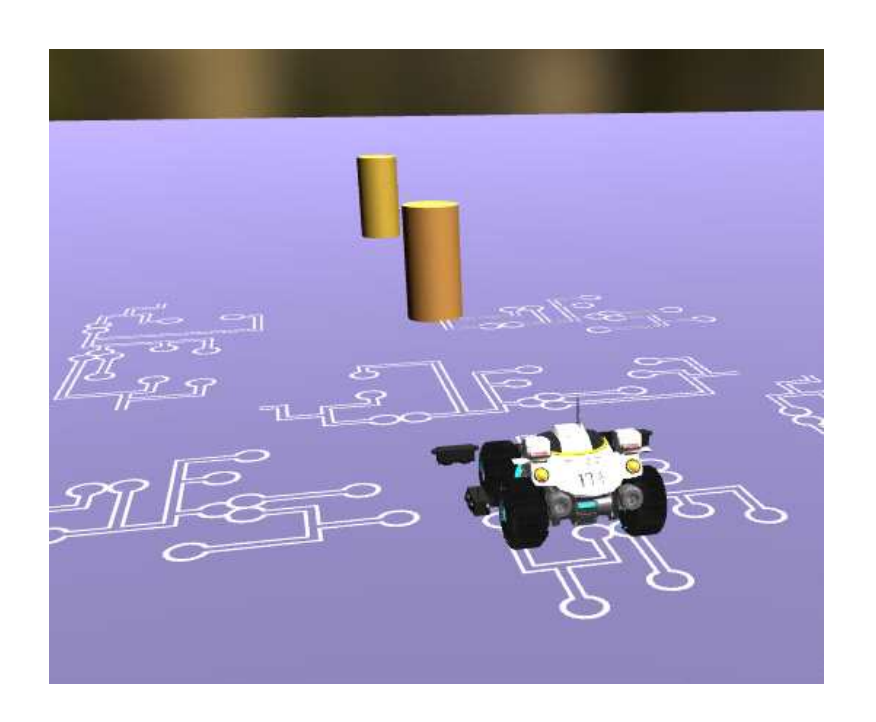

## **9.7 S자 미션 수행하기**

원기둥 빠져나가기 미션

■ 로봇이 2개의 원기둥 사이를 빠져 나가는 미션을 구현해 본다.

S자 미션 수행하기

■ 원기둥 2개를 더 추가하여 다음과 같이 로봇이 S자로 원기둥을 빠져 나가 도록 미션 환경을 구현해 본다.

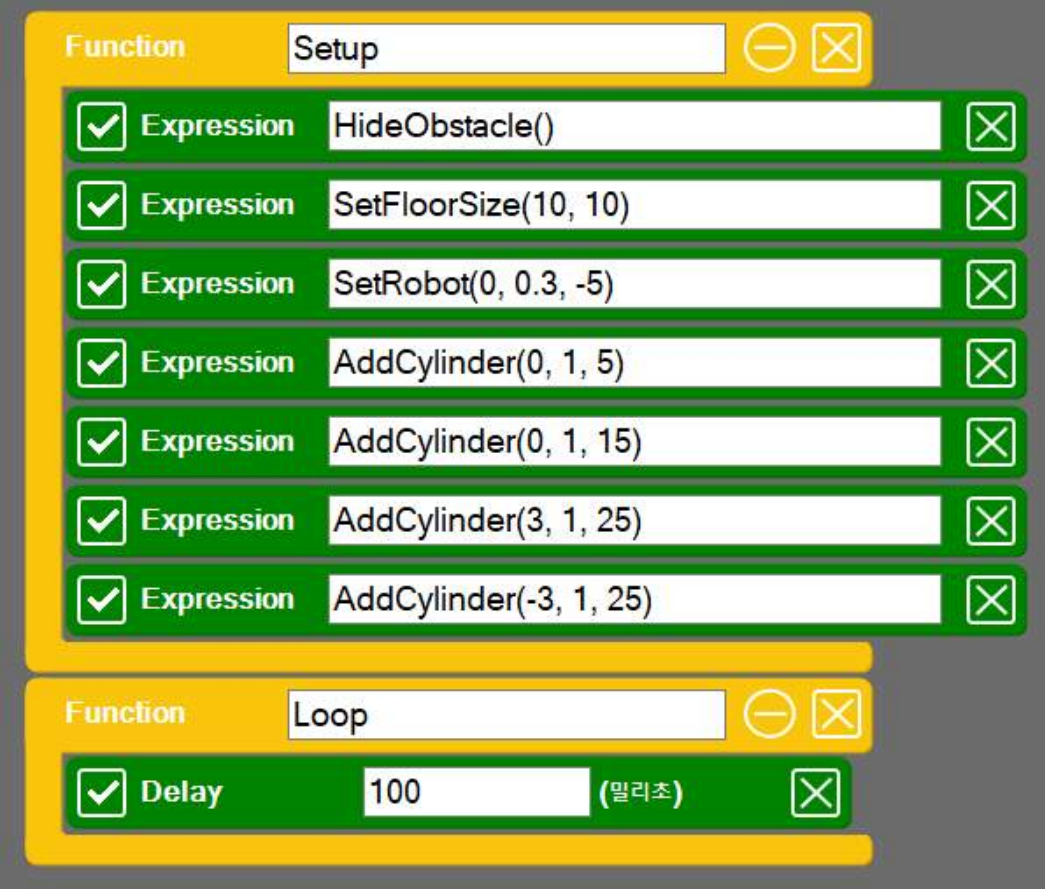

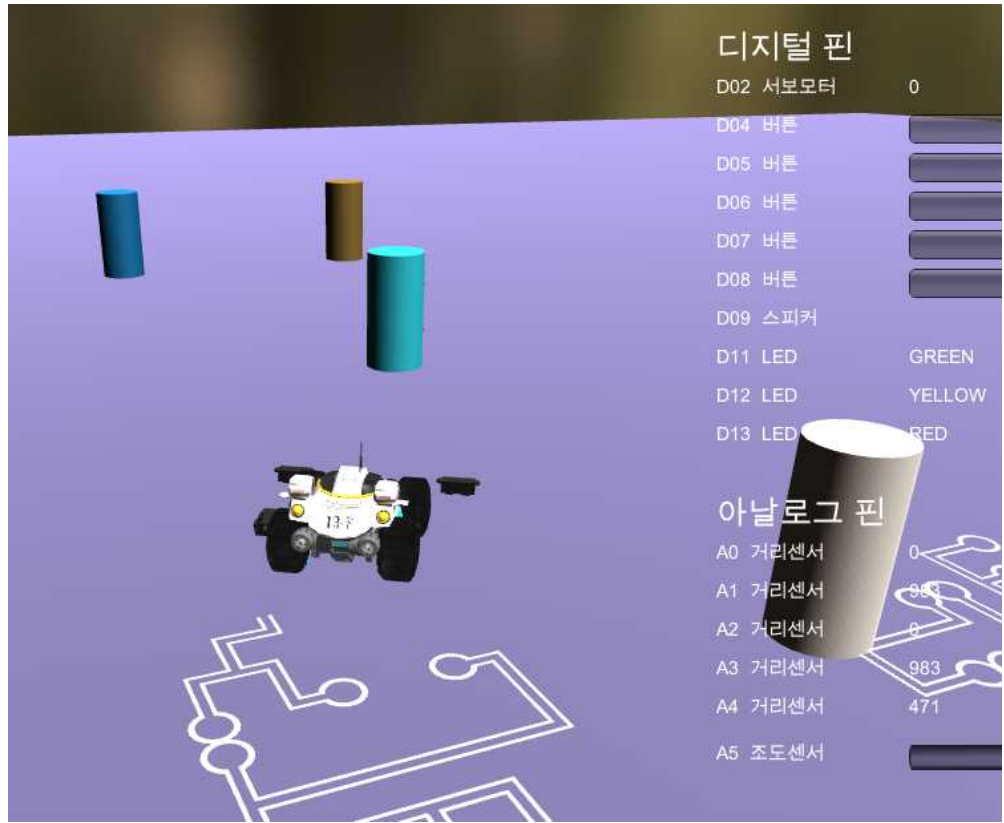

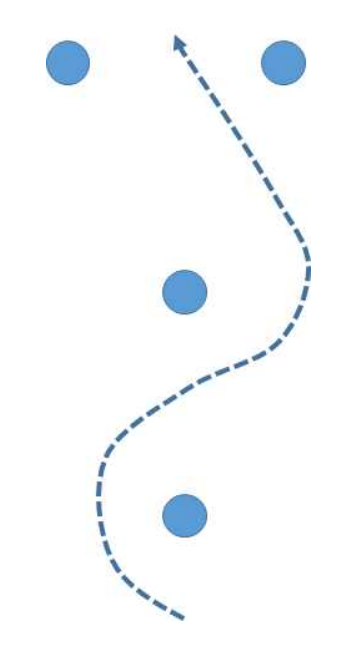

■ 미션을 완성해 본다.

헬로앱스 – www.helloapps.co.kr 아두이노 프로젝트 실습

- 148 -